# Rejestracja elektroniczna

Autor: Michał Sadowski Data publikacji: 15.04.2020

## Szanowny kliencie!

# Proponujemy inny sposób rejestracji w Urzędzie, aby zwiększyć Twoje i nasze bezpieczeństwo

# Jeśli posiadasz Internet, Konto w banku i skaner – Udaj się do domu !!

## i wykonaj następujące kroki:

#### 1. Wejdź na stronę: [www.praca.gov.pl](http://www.praca.gov.pl/)

#### 2. Wybierz poniższą opcję:

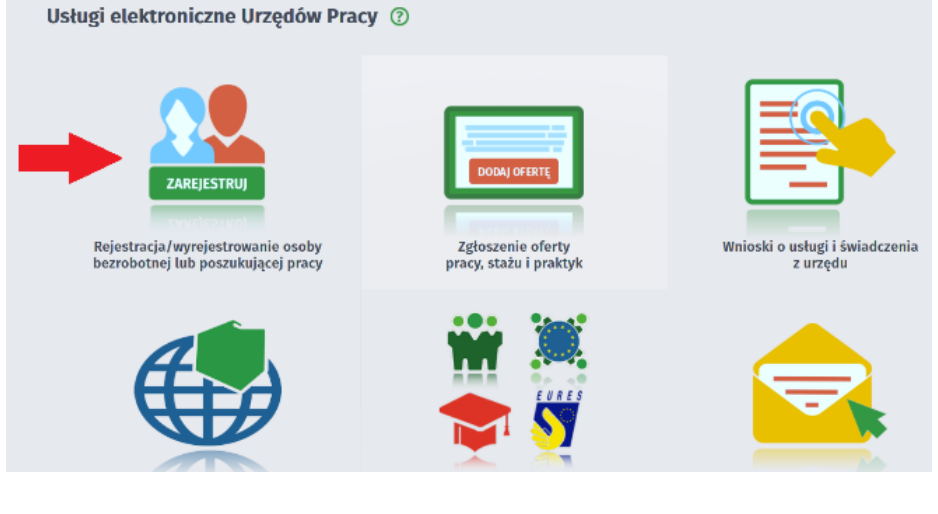

# 3. W kolejnym kroku:

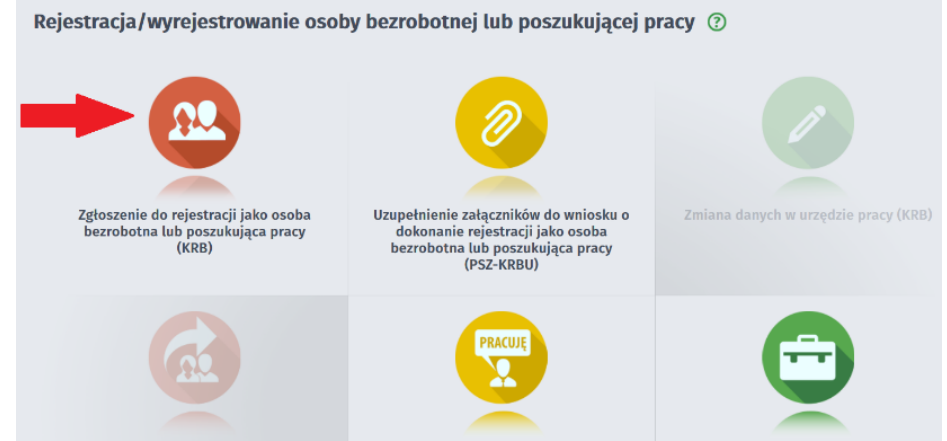

4. W kolejnym kroku wybierz adresata: Powiatowy Urząd Pracy w XXX (wpisz "XXX" nazwa urzędu podpowie się sama)

5. Dalej wypełnij ankietę.

# 6. Wybierz metodę rejestracji: Rejestracja w powiatowym urzędzie pracy

Metoda rejestracji

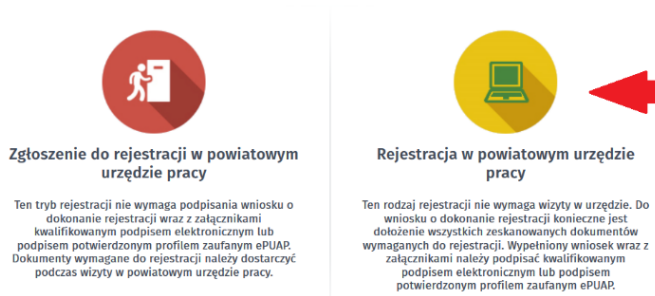

7. W kolejnych krokach: wypełniaj wymagane pola. Pamiętaj zawsze dołącz skan dokumentu, system będzie o tym przypominał. Jeśli zapomnisz dołączyć dodatkowego skanu, będziesz to mógł zrobić w ostatnim kroku.

UWAGA!! JEŚLI NIE MASZ MOŻLIWŚCI SKANOWANIA – NIE MASZ SKANERA, ITP., MOŻESZ DOKUMENTY DOSTARCZYĆ DO URZĘDU W FORMIE PAPIEROWEJ (kopie lub oryginały) – WRZUĆ DO SKRZYNKI **PODAWCZEJ** W KOPERCIE Z DOPISKIEM "UZUPEŁNIENIE REJESTRACJI ELEKTORNICZNEJ"

8. Po zapoznaniu się i zaakceptowaniu oświadczeń przejdziesz do kroku Weryfikacja klienta. Wybierz Podpisz wniosek profilem zaufanym i wyślij.

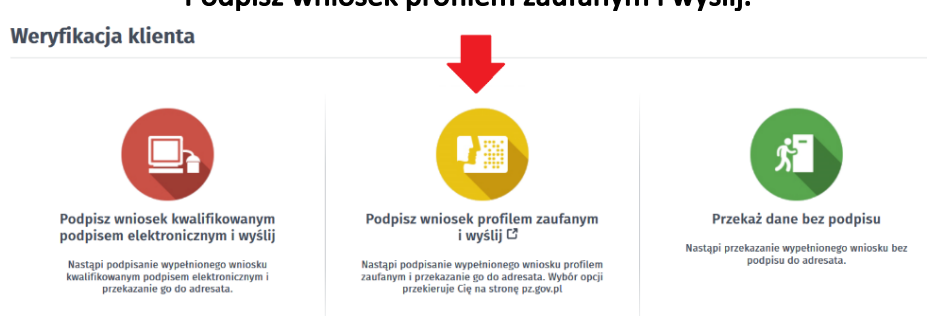

#### 9. Zaloguj się przy pomocy banku:

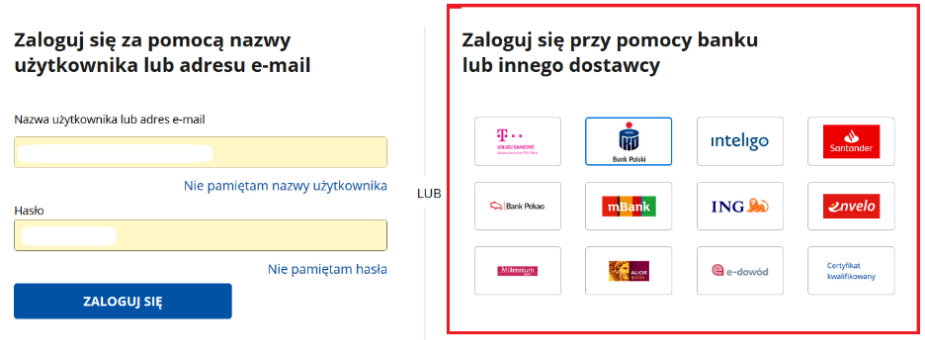

10. Po poprawnym zalogowaniu i podpisaniu wniosku powinieneś dostać komunikat:

#### Podsumowanie

Dokument został wysłany.

### Z datą wypełnienia wniosku zostaniesz zarejestrowany w urzędzie bez konieczności osobistej wizyty.

Załączniki

[Instrukcja elektronicznej rejestracji jako osoba bezrobotna lub poszukująca pracy.pdf \(pdf, 3897](/documents/5469514/5487061/Instrukcja%20elektronicznej%20rejestracji%20jako%20osoba%20bezrobotna%20lub%20poszukuj%C4%85ca%20pracy.pdf/f82cb094-c2a4-4c81-a2f6-11c04da038ad?t=1586954614226)  [KB\)](/documents/5469514/5487061/Instrukcja%20elektronicznej%20rejestracji%20jako%20osoba%20bezrobotna%20lub%20poszukuj%C4%85ca%20pracy.pdf/f82cb094-c2a4-4c81-a2f6-11c04da038ad?t=1586954614226) [Instrukcja jak założyć konto w Praca\\_gov\\_pl.pdf \(pdf, 610 KB\)](/documents/5469514/5487061/Instrukcja%20jak%20za%C5%82o%C5%BCy%C4%87%20konto%20w%20Praca_gov_pl.pdf/97fafb10-ec92-4093-8cd9-3f3aaa865eea?t=1586954628296)

https://drawskopomorskie.praca.gov.pl/rynek-pracy/aktualnosci/aktualnosc 2 / 3

[Instrukcja jak założyć Profil Zaufany.pdf \(pdf, 384 KB\)](/documents/5469514/5487061/Instrukcja%20jak%20za%C5%82o%C5%BCy%C4%87%20Profil%20Zaufany.pdf/2ae7547f-c66e-4a5f-881f-4c3c0270791f?t=1586954643950)